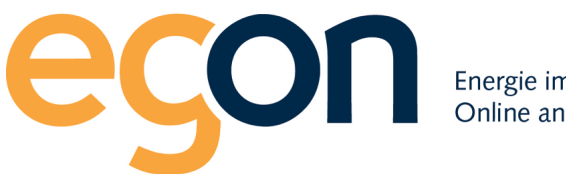

## Kundenportal egonline

# Anleitung zur Installation der egonline-WebApp

August 2019

**Egon AG General Wille-Str. 59 8706 Feldmeilen T +41 (0)58 680 20 05 Seite** 1 **von** 1 **energie@egonline.ch, egonline.ch**

### Inhaltsverzeichnis

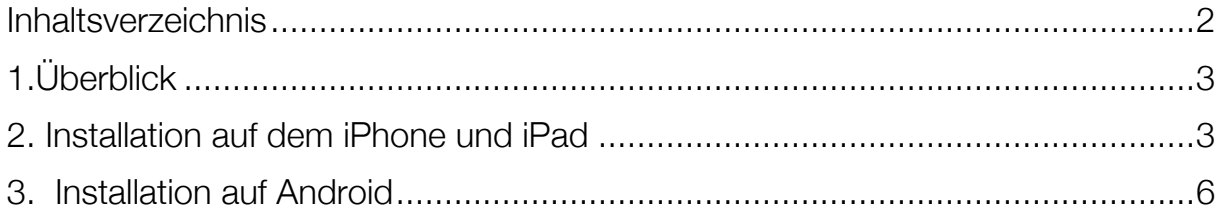

#### **1.Überblick**

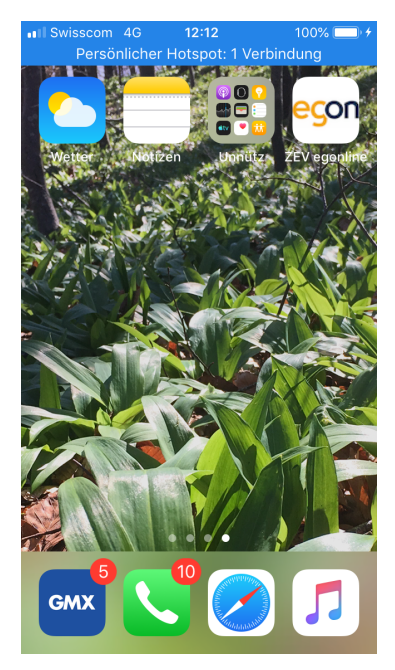

Diese Anleitung beschreibt, wie der Zugang zum egonline-Portal auf einem Handy oder Tablet als App eingerichtet werden kann. Die Installation ist nur einmal nötig.

Die egonline-WebApp erlaubt es, durch einen Klick auf das egonline-WebApp-Symbol das egonline-Portal zu starten.

Mit der egonline-WebApp haben Mieter und Bauherren mit nur einem Klick sofort Zugriff auf ihre Produktions- und Verbrauchsgrafiken im egonline-Account. Die egonline-WebApp kann auf iPhones, iPads und Android-Handys genutzt werden.

#### **2. Installation auf dem iPhone und iPad**

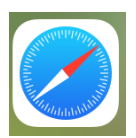

Zuerst wird das egonline-Portal über den Safari-Webbrowser gestartet. Safari ist bei allen iPhones als Standardbrowser installiert und befindet sich in der Dock-Leiste zuunterst auf dem iPhone

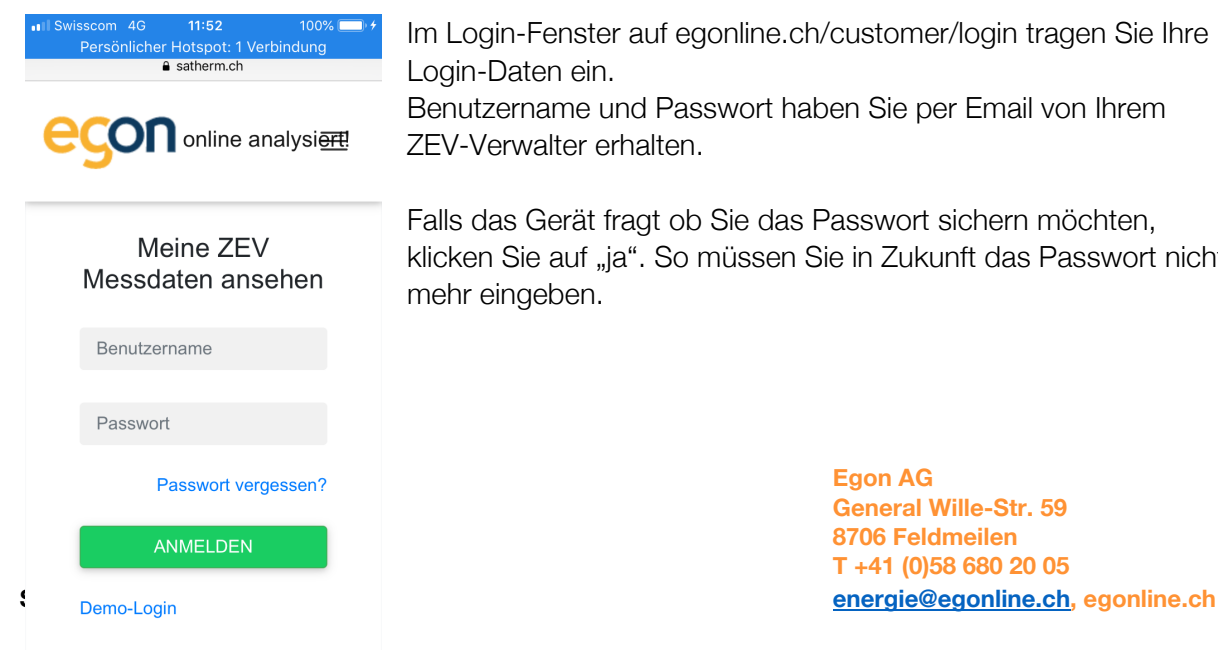

Im Login-Fenster auf egonline.ch/customer/login tragen Sie Ihre Login-Daten ein.

Benutzername und Passwort haben Sie per Email von Ihrem ZEV-Verwalter erhalten.

Falls das Gerät fragt ob Sie das Passwort sichern möchten, klicken Sie auf "ja". So müssen Sie in Zukunft das Passwort nicht mehr eingeben.

> **Egon AG General Wille-Str. 59 8706 Feldmeilen T +41 (0)58 680 20 05**

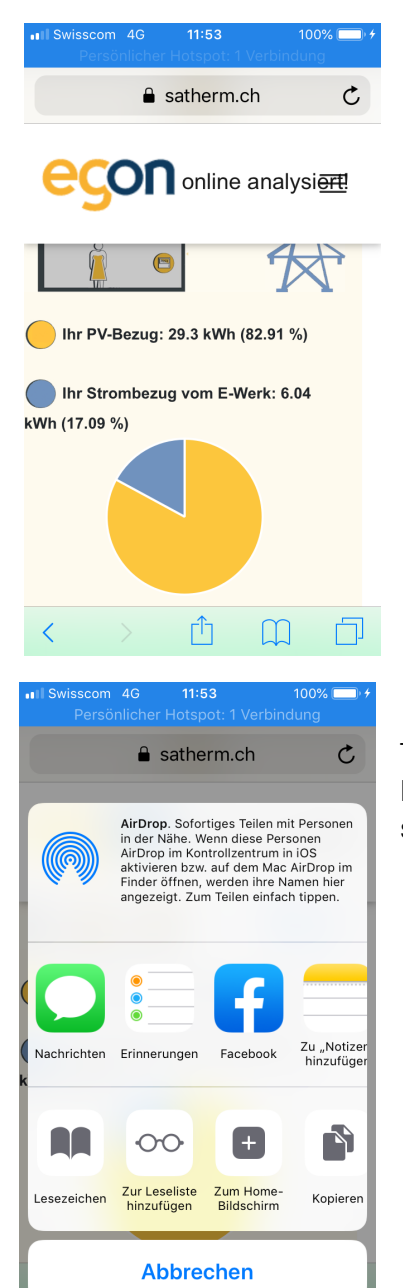

Nach dem Login erscheint ganz zuunterst auf dem Bildschirm ein Quadrat mit einem Pfeilsymbol. Evtl. erscheint das Symbol erst, wenn man auf den unteren Bildschirmrand tippt.

Durch Klick auf das Symbol mit dem Quadrat und dem Pfeil erscheint ein Auswahlfeld.

Tippen Sie auf "Zum Homebildschirm". Evtl. müssen Sie mit dem Finger nach rechts oder links wischen, bis dieses Symbol sichtbar wird.

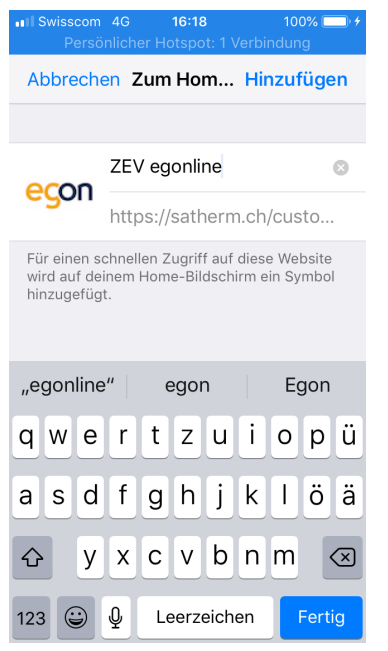

Wählen Sie "Hinzufügen". Die egonline-WebApp wird nun auf Ihrem Handy-Bildschirm installiert.

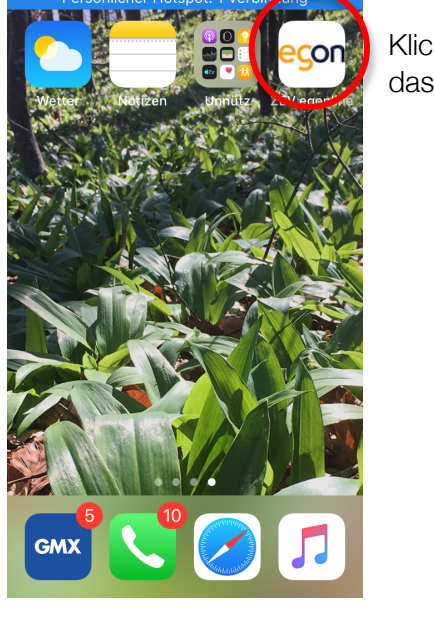

Klicken Sie nun einfach auf das egonline-WebApp Symbol, um das egonline-Portal zu öffnen.

**Egon AG General Wille-Str. 59 8706 Feldmeilen T +41 (0)58 680 20 05 Seite** 5 **von** 5 **energie@egonline.ch, egonline.ch**

#### **3. Installation auf Android**

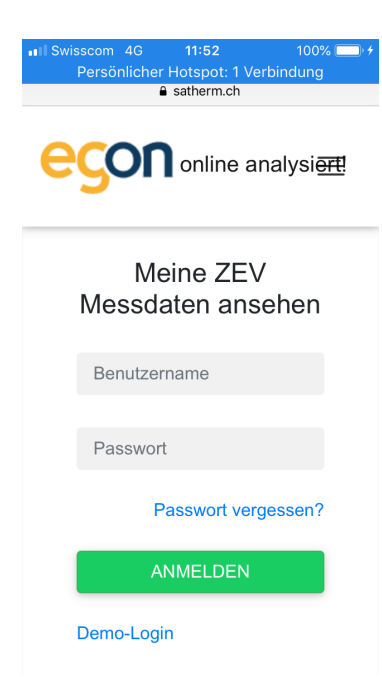

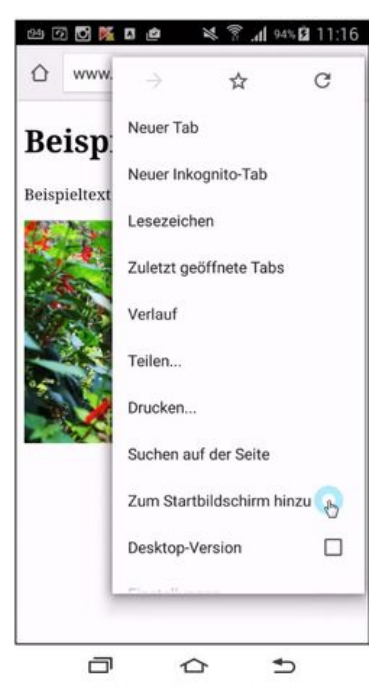

Zuerst wird das egonline-Portal über den Webbrowser gestartet. Wir empfehlen den Webbrowser "Chrome". In einem anderen Webbrowser kann die Installation evtl. leicht anders ablaufen. Im Login-Fenster auf egonline.ch/customer/login tragen Sie Ihre Login-Daten ein.

Benutzername und Passwort haben Sie per Email von Ihrem ZEV-Verwalter erhalten.

Falls das Gerät fragt ob Sie das Passwort sichern möchten, klicken Sie auf "ja". So müssen Sie in Zukunft das Passwort nicht mehr eingeben.

Nun öffnen Sie das Browsermenu und wählen den Punkt "Zum Startbildschirm hinzufügen" aus.

(In einem anderen Browser als Chrome müssen Sie evtl. zuerst "Seite hinzufügen zu" auswählen).

**Egon AG General Wille-Str. 59 8706 Feldmeilen T +41 (0)58 680 20 05 Seite** 6 **von** 6 **energie@egonline.ch, egonline.ch**

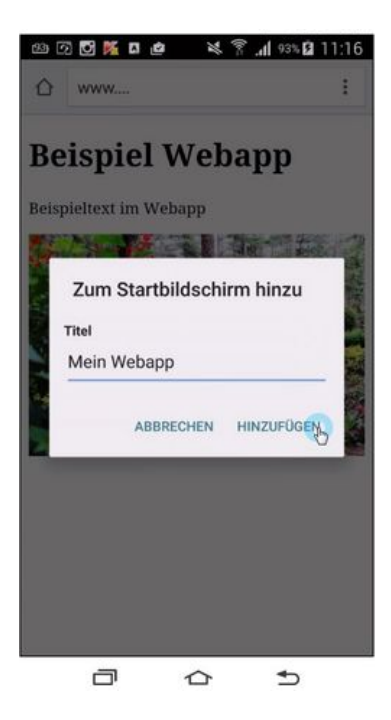

Es wird nun ein Dialogfeld geöffnet. Darin können Sie der egonline-WebApp einen Titel geben. Klicken Sie auf "Hinzufügen".

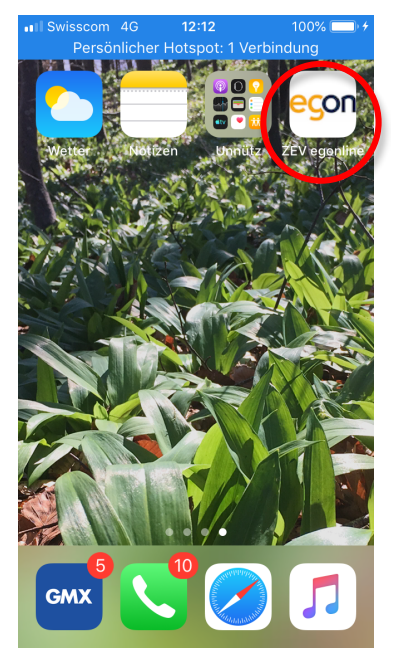

Die egonline-WebApp erscheint nun auf Ihrem Bildschirm auf der letzen Seite.

Klicken Sie nun einfach auf das egonline-WebApp Symbol, um das egonline Portal zu öffnen.

**Egon AG General Wille-Str. 59 8706 Feldmeilen T +41 (0)58 680 20 05 Seite** 7 **von** 7 **energie@egonline.ch, egonline.ch**